# **KARÁCSONYI ÜDVÖZLET BEÁLLÍTÁSA ELEKTRONIKUS LEVELEZÉSBEN**

#### **Animált (mozgó) GIF beillesztése**

- **1. Mentsd le a kiválasztott gif-et a számítógépedre.**
- **2. Módosítsd az e-mail aláírásodat a következőképpen:**

az aláírás legaljára – lehetőleg a Corvinus holló alá - illeszd be a "Kép beszúrása" lehetőséggel a számítógépedre lementett gif-et.

## **Új levél megnyitása > Aláírás**

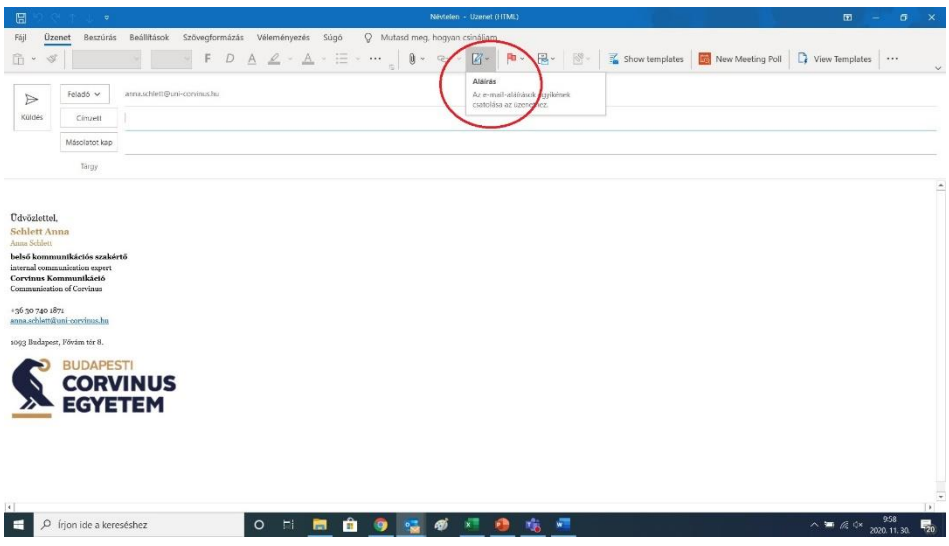

## **Megnyílik az aláírásszerkesztő ablak**

 $\overline{\phantom{a}}$   $\rho$  (rjon ide a kereséshez

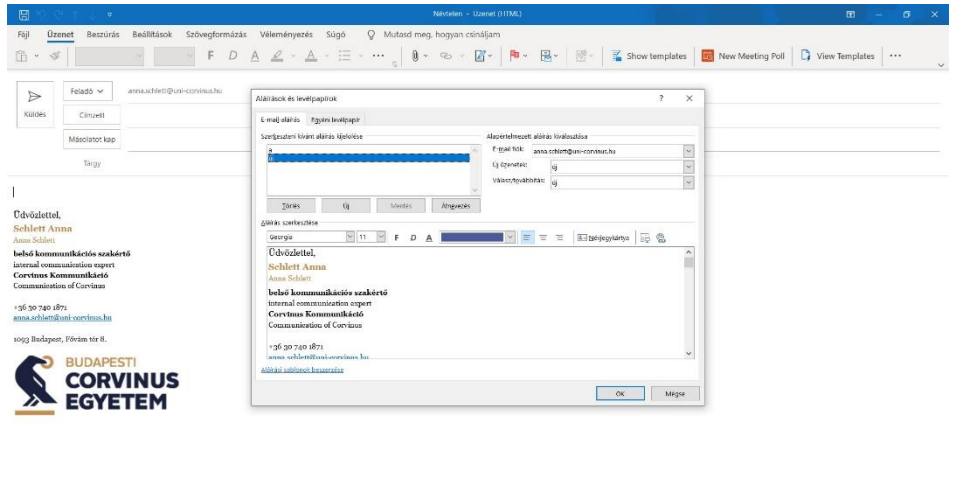

**Aláírás ablakon belül kurzort vidd a Corvinus holló alá > Kép beszúrás kiválasztása**

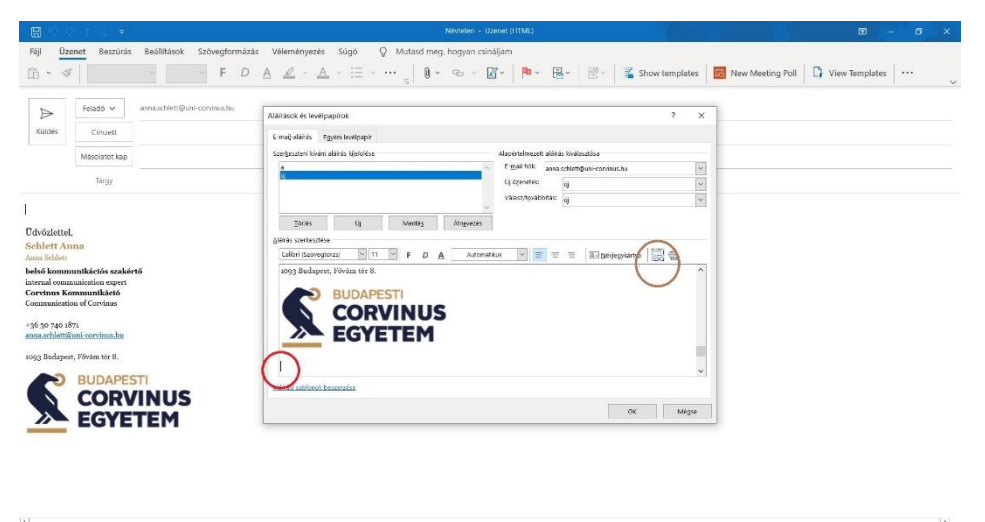

i<br>
P irjon ide a kereséshez<br>
P irjon ide a kereséshez 0 日 間 自 9 日 季 相 身 塩 眉  $\wedge = 4005$  1005

**Válaszd ki a gépedre lementett gif fájlt > Beszúrás**

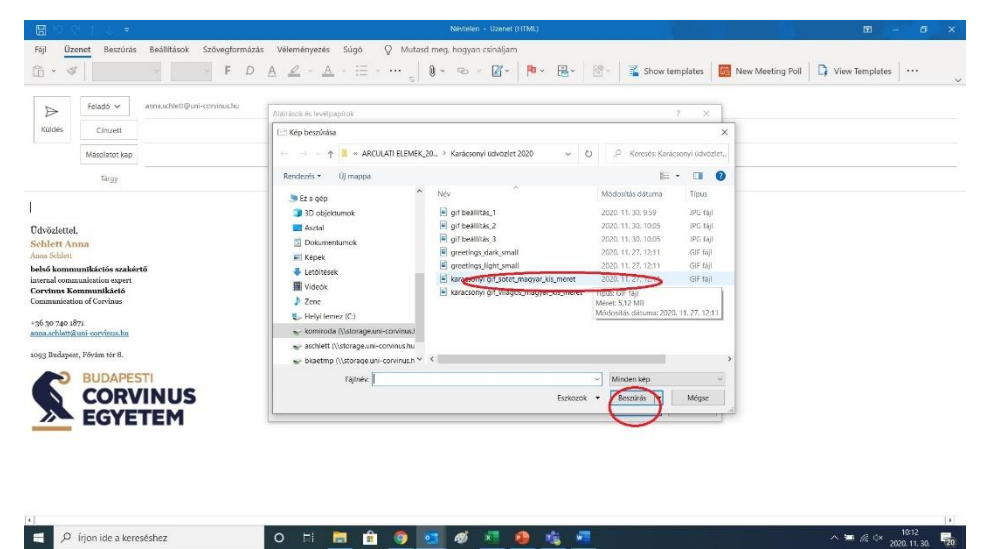

**Beillesztés után mentsd el az új aláírást az OK gombbal**

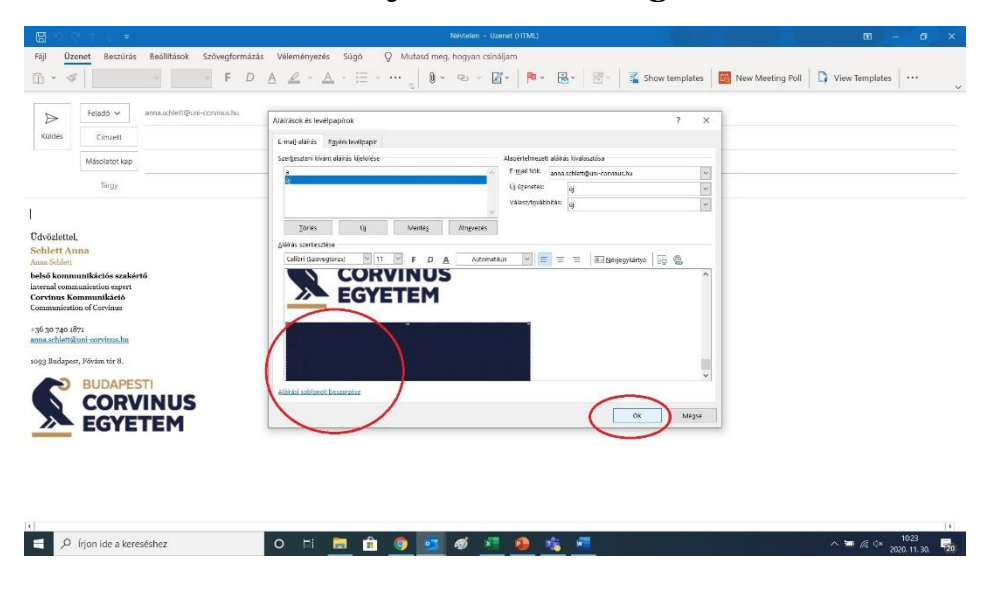

#### **Digitális üdvözlőkártya beillesztése e-mailbe**

**Amennyiben az e-mail testébe illesztett üdvözlőkártyát szeretnéd használni,** 

- **1. mentsd le a gépedre a kiválasztott e-kártya png fájt**
- **2. majd nyiss egy új üzenetet:**

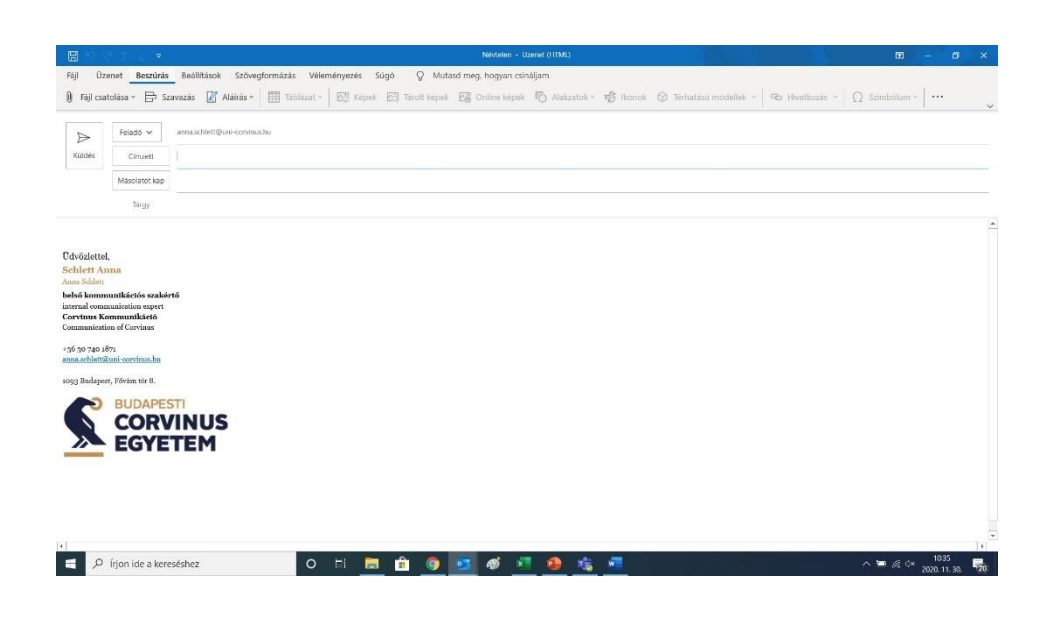

**Válaszd ki a Képek > Fájlból eszközt (ez a gomb csak akkor aktív, ha a kurzor a levéltesten belül van)**

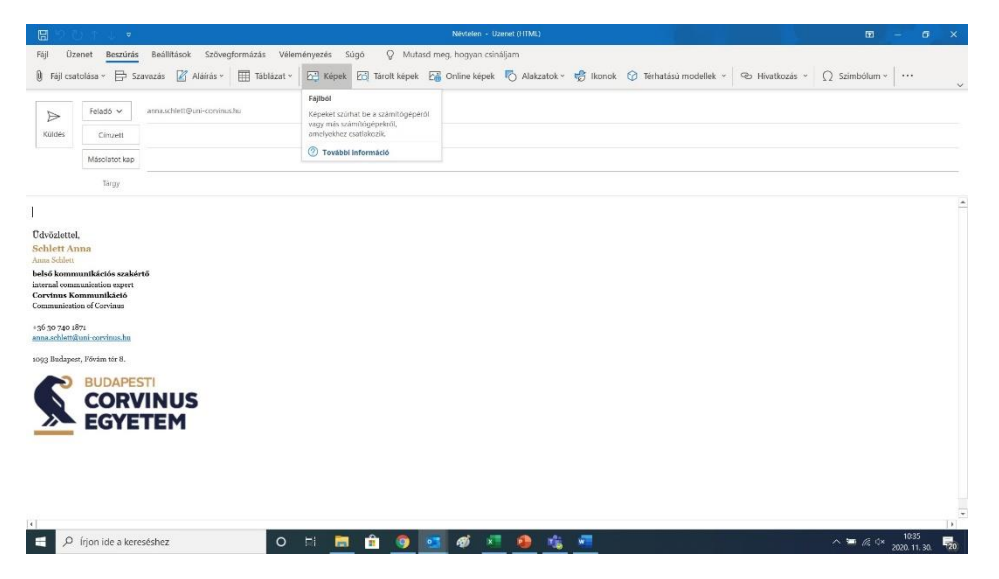

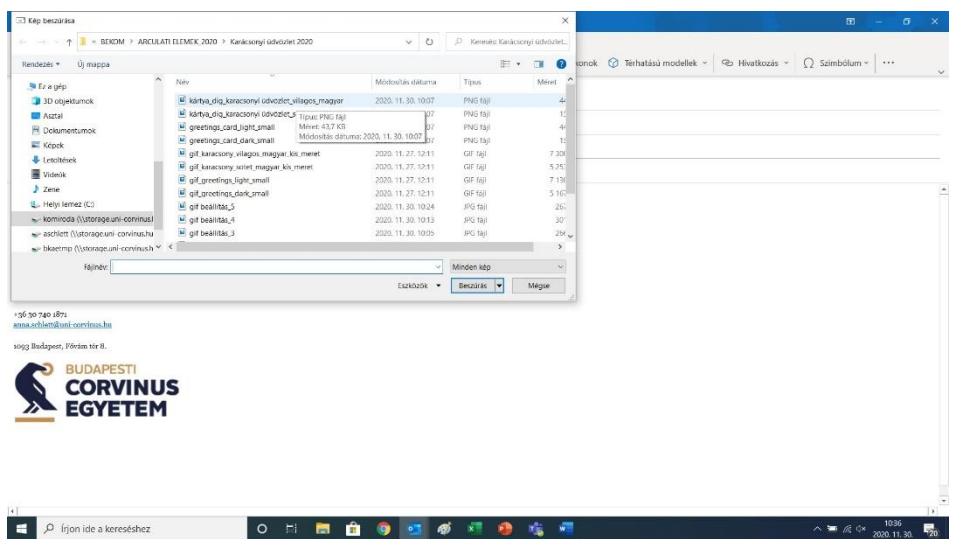

**Illeszd be az e-mailbe a "Beszúrás" gombbal a gépedre lementett png fájlt.**

### **Kész.**

**Ezt a folyamatot minden egyes e-mail esetében végre kell hajtani.**

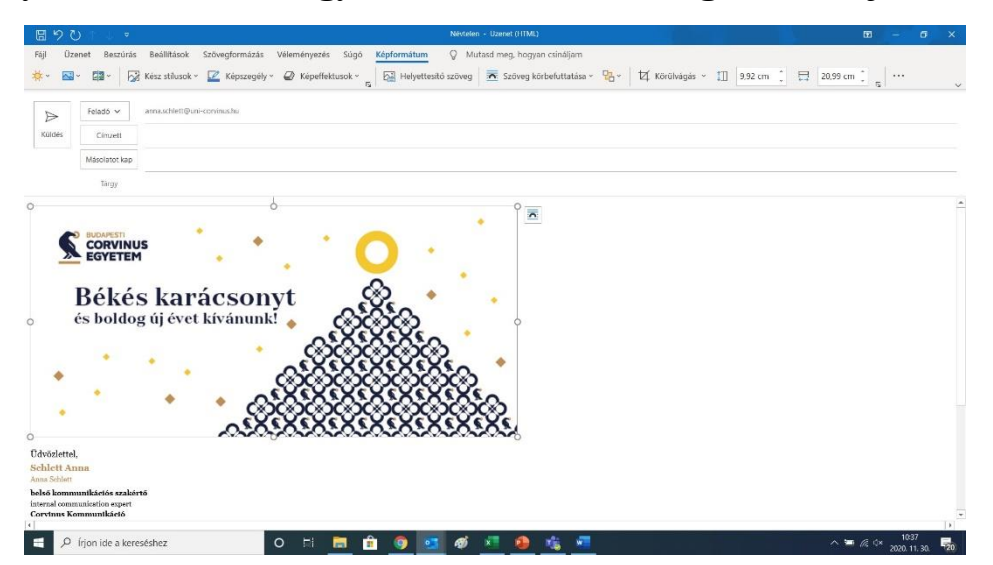